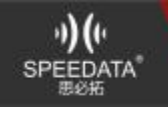

## **Flash has no reaction.**

Answer:

1) The computer does not have a driver installed.Install the driver: Driver Auto Installer EXE v5.1524.03.zip After decompression, double-click to run DriverInstall.exe, install the computer to restart, or install MediaTek\_USB\_VCOM\_drivers.zip driv

2)The driver is installed, disconnect the machine and connect again, try several times. 3)Poor USB cable connection - change the root line or adjust by hand; poor computer USB port contact - change test; computer USB drive has problems - change the computer.

4)The battery of the machine is too low, charging or replacing the battery.

## **How will the system version be inconsistent with the device when the machine is being brushed?**

Answer:

1. When the machine is being brushed, the error message "BBOM ERROR: S\_CHIP\_TYPE\_NOT\_MATCH(3179)"/The collection

file'\*\*\*SP\_Flash\_Tool\_exe\_Windows\_v5.1516.00\flashtool.ghc'......

2. Firstly,check the specific model of the machine,40 and 40Q chips are different. Brush tool keeps the latest, version corresponding model

Distinguish clearly whether the device chip corresponds to the version. (At this stage, the MT6735 platform transition to the MT6737 follow-up support will appear frequently and require special attention).

## **What should I pay attention to when brushing overseas versions?/What should I pay attention to when brushing overseas machines?**

Answer:

Exit the logged-in Google account before swiping the machine.If you do not log out, remember to log in to the account. After you have swiped the machine, log in to the same account at the location where you log in to the Google account. If you have not logged out and logged in and do not remember this account, you will be stuck in the boot wizard - login to the Google account, you can not enter the system. Solution: Re-brush the machine IMEI number,or brush it into a version without boot navigation.